とはちろう 勉強部屋①

# 画像補正 マニュアル (G I M P 編)

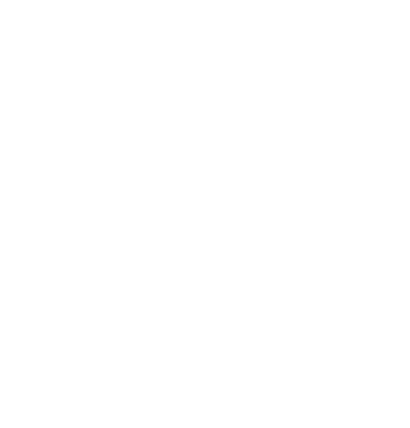

### 2012年 4 月

## 落 矢 八 郎 (Hachirou Ochiya)

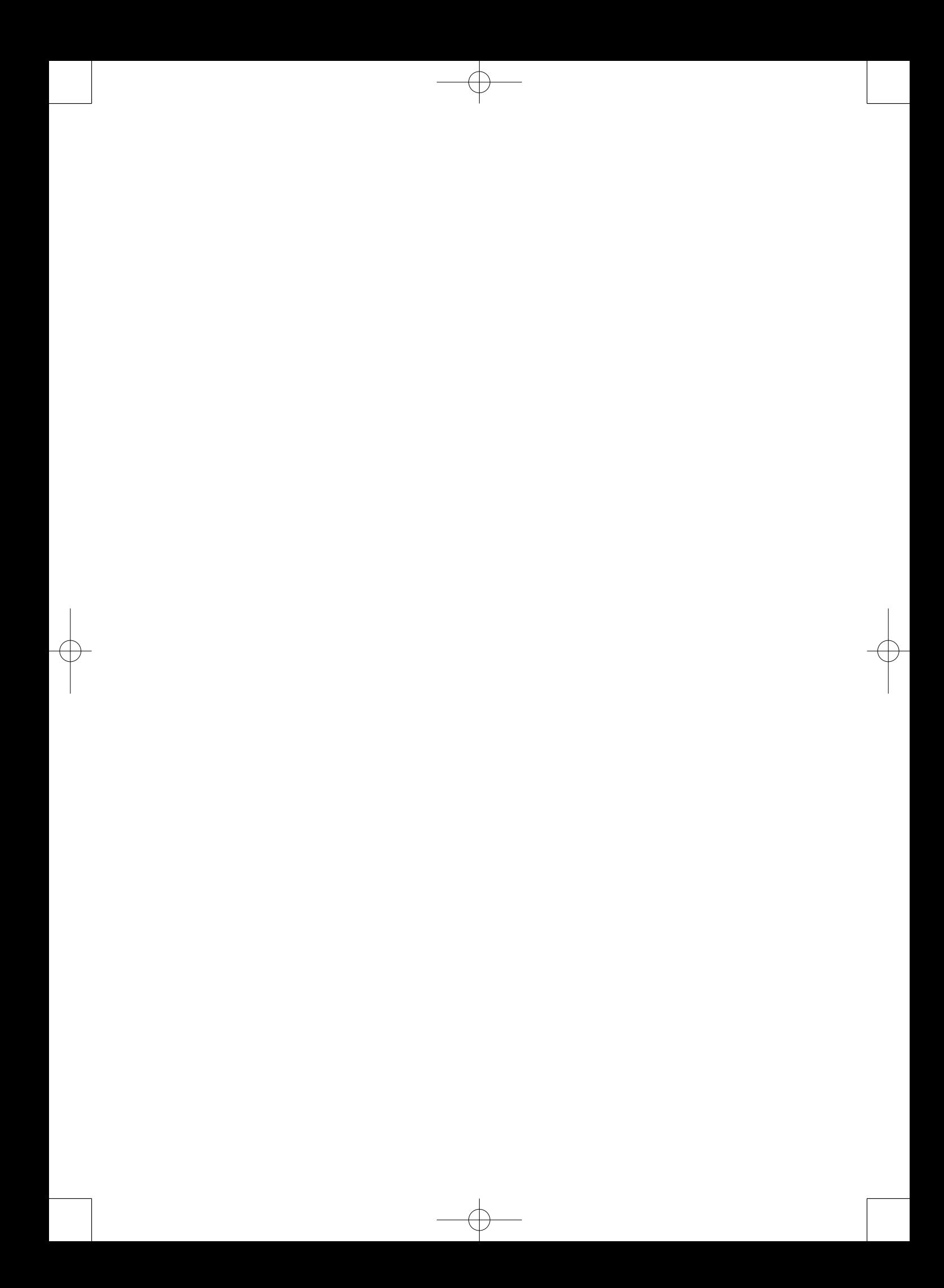

#### **「GIMP」** ギンプ IMP」 画像補正マニュアル

#### 落 矢 八 郎

1.はじめに

みなさん,初めまして。私,落矢八郎(オチヤハチロウ)といいます。今回,フリー ソフトの GIMP を使って画像補正を行っていきます。ちなみに,ここでの画像補正は PhotoShop でいう切り抜きツールを使った4点補正と同等の内容について触れて行きた いと思っておりますので,画像処理やイラスト等といったグラフィック編集については触 れません。歪みをなくすための画像処理である事をご理解していただいた上で,私のマニュ アルを見ていただければ助かります。最後までお付き合い下さい。

#### 2.画像取り込み

 画像はスキャナやデジタルカメラから取り込まないといけません。GIMP を開いて「ファ イル」→「画像の生成」→「スキャナ/カメラ」の順でクリックして下さい(第1図)。「ソー スの選択」が表示されて,スキャナ(スキャナ機能付きプリンタ)の一覧が表示されま す。そこで目的のスキャナを選択してください。あとはメーカーで異なりますが、取り込

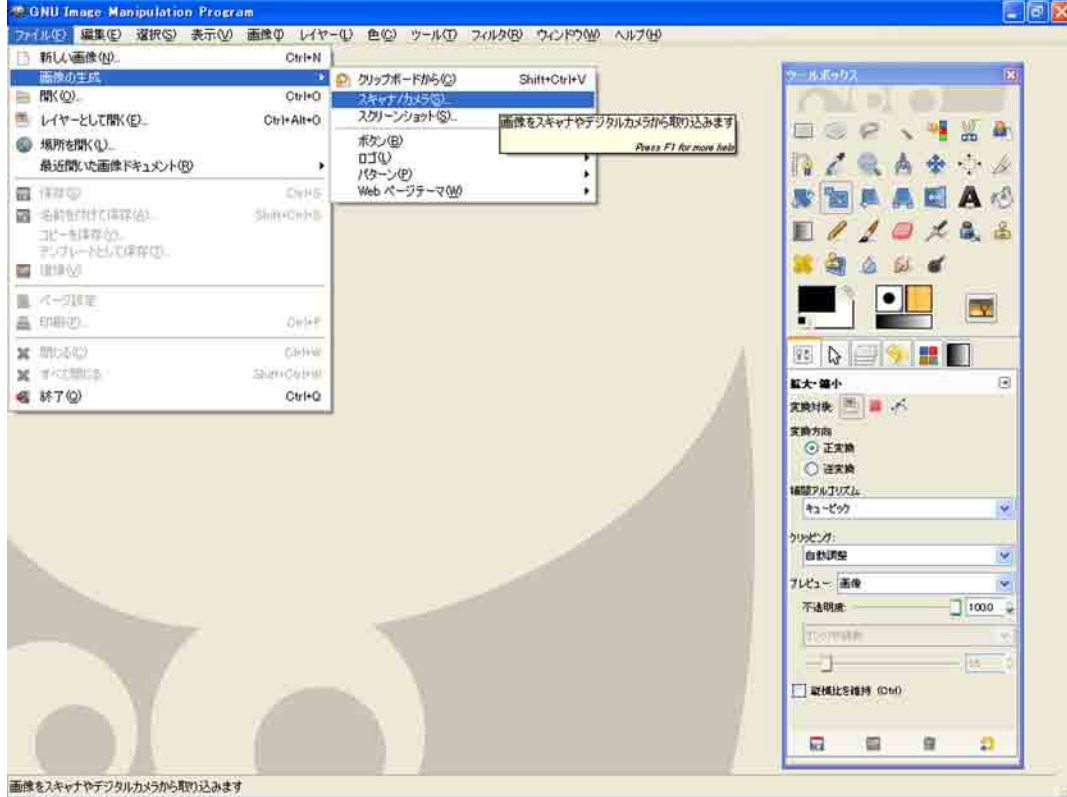

第1図 スキャナ取り込み

む作業になります…。ここで注意する点があります。解像度を 300dpi × 300dpi で設 定した上で,取り込み作業を行なければなりません。何故? と思われる方がいるでしょ う。それは後の作業に影響を及ぼすからです。画像補正の作業の次にデジタルトレース作 業に移行していきますが,この段階でトレース時に補正した画像を拡大したりします。そ の際に拡大してもトレースに十分耐えられるだけの画像にしないといけないからです。こ のために解像度を 300dpi × 300dpi にする必要があるのです。この点だけを注意して いただければ取り込み作業は問題ありません。後はみなさんの好きな場所に保存して下さ い。私の場合,一時的にデスクトップ上に作業フォルダを作成して,その中にデータ(画 像)を保存していきます。保存がすべて終わりましたら,画像は一旦,閉じて下さい(GIMP そのものは閉じないようにしましょう)。

3.画像切り抜き

 GIMP に画像補正するファイルを開きます。ここでは A4 サイズの方眼紙で話を進めて いきます。

 まず,画面左下に「px」をクリックして下さい。これはものさしの指定で,通常ピク セル (px) と表現されています。私はあまり馴染みがないので,ミリメートル (mm) に 変更しておきます。ちなみに, A4 サイズ (縦) なら 210 mm× 297 mmとなりますので, みなさん,確認をしましょう。もし,後から気づいても大丈夫 !! その時点でmmに変更す れば特に問題ありません。

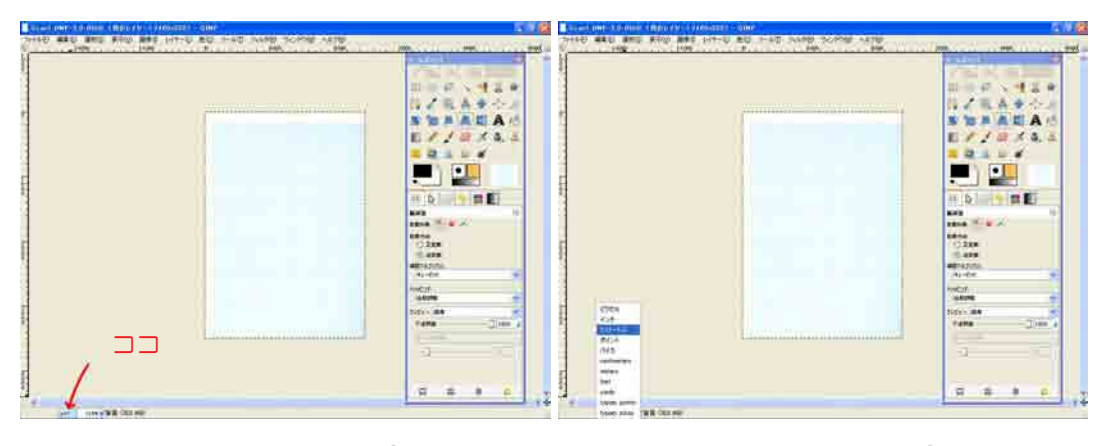

第2図 単位の変更① インスコンバンス 第3図 単位の変更②

次に画像の切り抜きを行って行きます。本来,実測図(遺構や遺物)が表記された範囲 を切り抜く作業です。必要最小限度の範囲で切り抜く事をお勧めします。どうして…と思 われる方がいるでしょう。それは実測されていない箇所(極端にいうと,方眼全面)まで 切り抜き,画像補正して保存すると,ファイルサイズが小さく収まるものも大きくなって しまうからです。パソコンのスペックが低ければ低いほどファイルサイズが大きくなれ ば,当然,動作の低下が想定されます。最悪の場合,フリーズする恐れも出てきます。最 近はパソコンも性能が向上したのでそのような事はなくなりました。動作の低下に伴うパ ソコンのフリーズを想定して,必要最小限度でファイルの切り抜きを行うのです(GIMP が問題なく動作するのであれば,必要最小限度のファイルはいらないかもしれませんね)。

 GIMP では「切り抜き」ツールを使います。ツールボックスをご覧ください。デザイン カッターのようなアイコンがあります。これを使って作業を行いますので,このアイコン をクリックして下さい。 クリックして必要最小限度の範囲を切り抜いて行きます。今回 は 50 ㎜× 50 ㎜をターゲットとします。ドラッグしながら目標のターゲットの大まかな 範囲を選択します。大まかなので, 60 mm× 60 mmでも, または 61 mm× 63 mmでも構い ません。とにかく,ゆとりを持たせながら範囲を選択します。大まかに選択した後,「Ctrl」 +「+」で拡大して範囲を決定させる手もあります。この方法を覚えておくと,画像補正 の時に大変役に立ちますよ。選択の後,クリックもしくは Enter key で切り抜きが完了し, いよいよ画像補正に移行していきます。

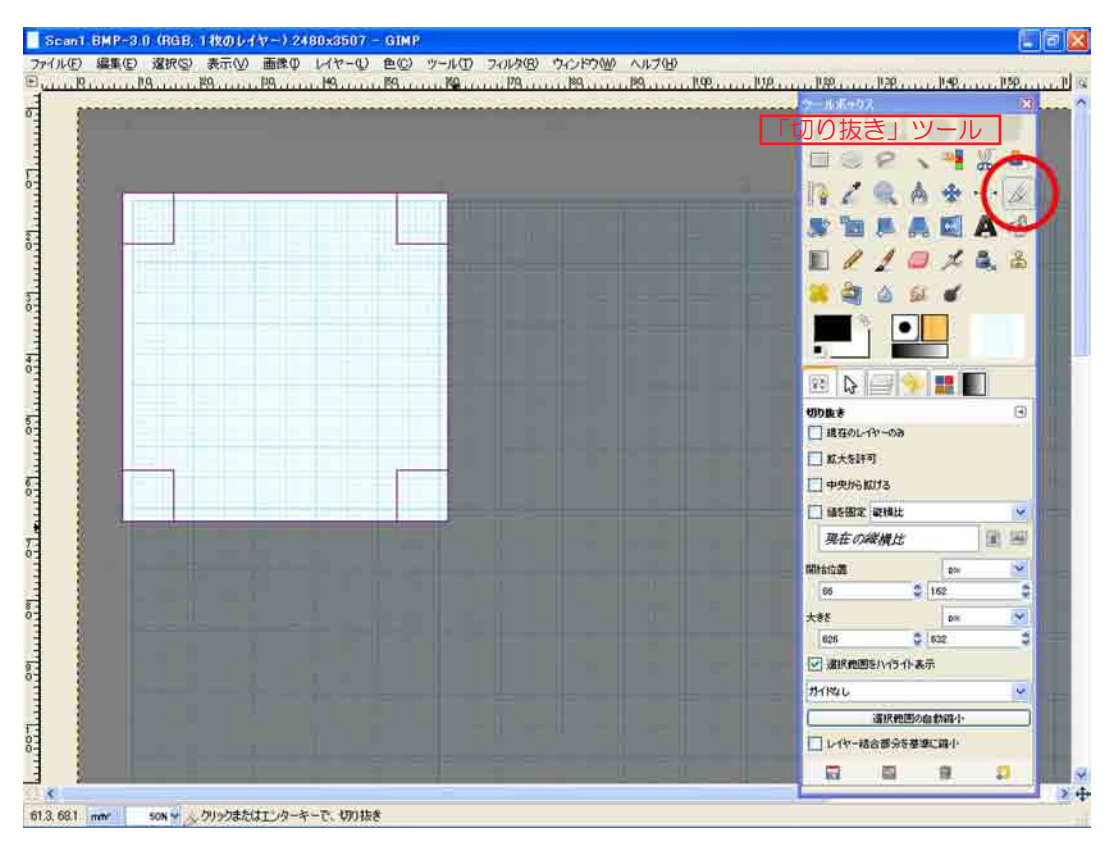

第4図 画像の切り抜き①

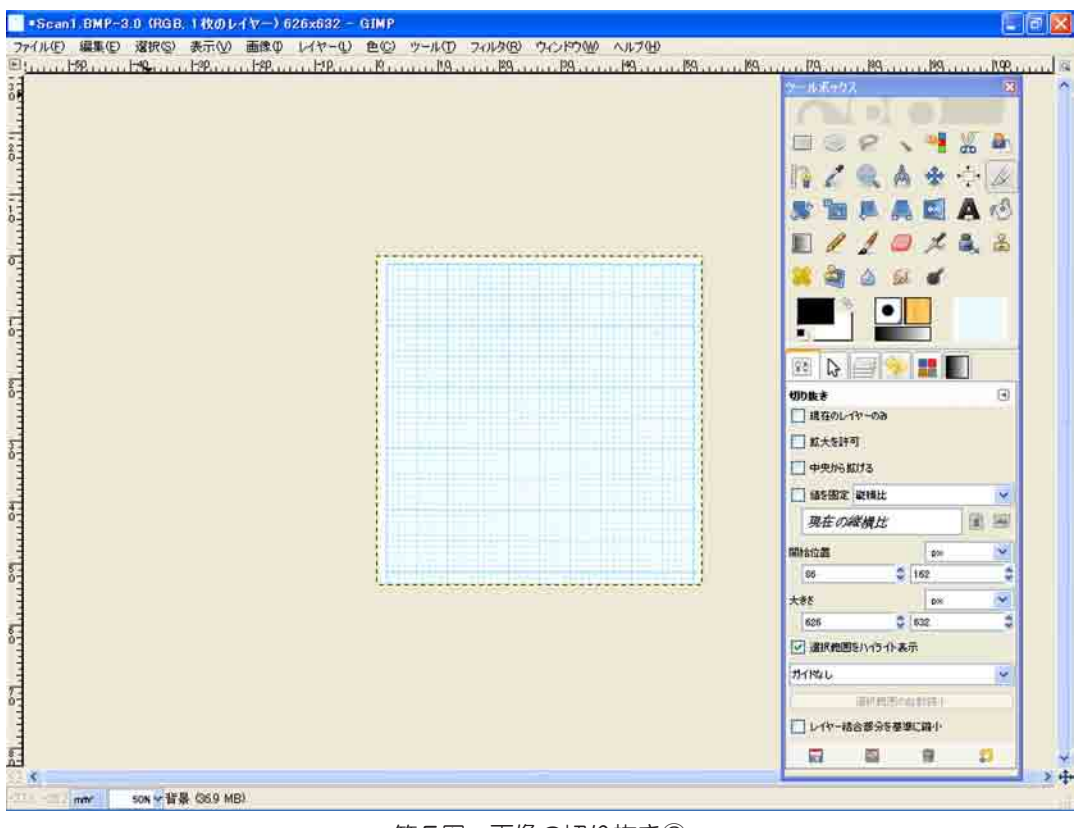

第5図 画像の切り抜き2

#### 4.画像補正

■像補正はツールボックスの「遠近法」というアイコンを使います。このアイコンは青 い台形のアイコンなのですぐわかります。「遠近法」のアイコンをクリックして作業空間 内をクリックして下さい。切り抜き画面が点線で選択され,遠近法の変換情報行列が選択 画面に被る状態で表示されます。変換情報行列のアクティブウインドウをドラッグしなが ら,作業の支障にならない場所へ移動してください。いよいよ画像補正ですが,その前に 注意する点が一つだけあります。それはツールボックスの中にある遠近法のタグの中に「変 換方向」とありますが,「正変換」にスイッチが入っているのを「逆変換」に入れ直して 下さい。この作業を怠ると画像補正ができなくなります。逆変換にスイッチが入っている 事を確認したら画像補正に入ります。選択画面の角に正方形が表示されています。それぞ れの正方形をドラッグしながら補正していきます。この時,先程触れた「Ctrl」+「+」 で画像を拡大して厳密な範囲を決定していくのです。ちなみに,画面の移動は「Space」 key を押しながらマウスを動かしてください。移動が完了したら,「Space」key を離し てください。また,併用して縦・横方向のスクロールバーを使えば効果的です。厳密な範 囲の決定が完了したら「Ctrl」+「-」もしくは「Ctrl」+「0」で画面を引いて全体の状 況を確認してください。確認ができましたら,変換情報行列の変換のボタンを押して下さ

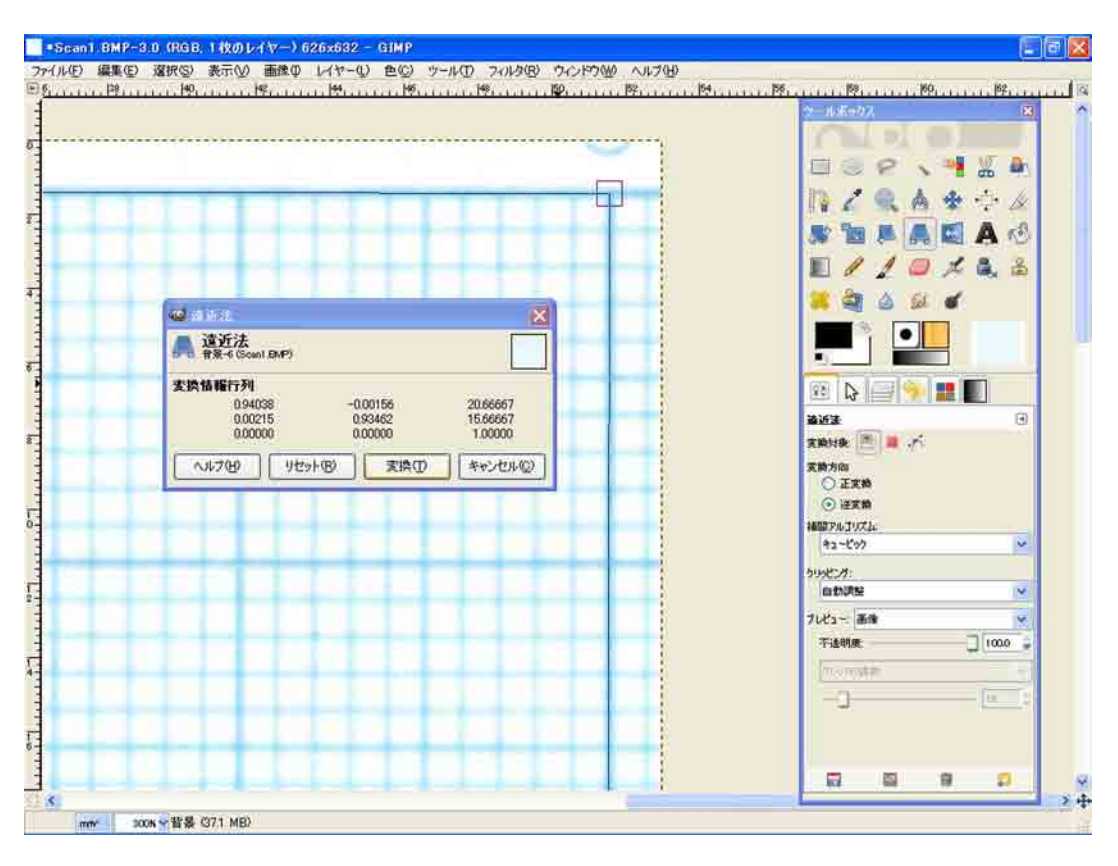

第6図 遠近法①

い。すると,点線はそのままで,画像は見事に補正された状態で表示されます。これはど ういう事か説明しますと、パソコンの画面上は補正された方眼しか見えませんが、実際は 点線の範囲までデータが残っているという事です。だから、この隠れた部分(データ)を カットしなければ画像補正は完了しないのです。この作業はマウスを右クリックしていた だくと,ファイルからヘルプまでの各項目が表示されます。その中の「レイヤー」をクリッ ク、さらに「レイヤーをキャンバスに合わせる」をクリックすると、隠れた部分がなくな り点線が目的の範囲と合致します。これで終わりではありません。この段階では 50 ㎜× 50 ㎜の方眼ではないのです。この段階は歪みをなくす作業です。ここからスケールを合 わせる作業に入ります。その前に GIMP 上の「編集」→「環境設定」を開きます。する と,環境設定が開き,環境からフォルダまで各項目が表示されますが,ここではグリッド をクリックします。表示形式・間隔・オフセットが表示されますが,間隔のピクセルの下 の項目を「㎜」に変換,そして「㎜」の左側の幅と高さをそれぞれ「10 ㎜」に設定しま す。すなわち, グリッドは 10 mm (1 cm) 間隔で表示されるというわけです。この作業が 終わりましたら,画像を縮小してグリッドでスケールを合わせていきます。「遠近法」の 二つ左手に「拡大・縮小」があります。このアイコンをクリック,その後,作業空間をク リックして下さい。作業空間上に拡大・縮小の幅と高さの指定が表示されます。ここでは 50 ㎜× 50 ㎜に設定しなければなりません。そのためには縦横の縮小比率が同じでは都 合が良くないので,幅と高さの右手に繋がった鎖のマークを解除してください。こうする ことで,方眼がより確実に目的の大きさになるはずです。鎖が解除された状態で幅と高さ をそれぞれ「50」と入力します(実際は 50.04 と表示されますが特に問題はありません)。 そして拡大縮小のボタンをクリックして下さい。50 ㎜× 50 ㎜の方眼が完成しているこ とがわかります。グリッドも 10 ㎜間隔でしっかり方眼と一致しています。最後に作業空 間を右クリックして「画像」→「画像の自動切り抜き」をクリックして下さい。余分な画 像を切り取ってくれます。

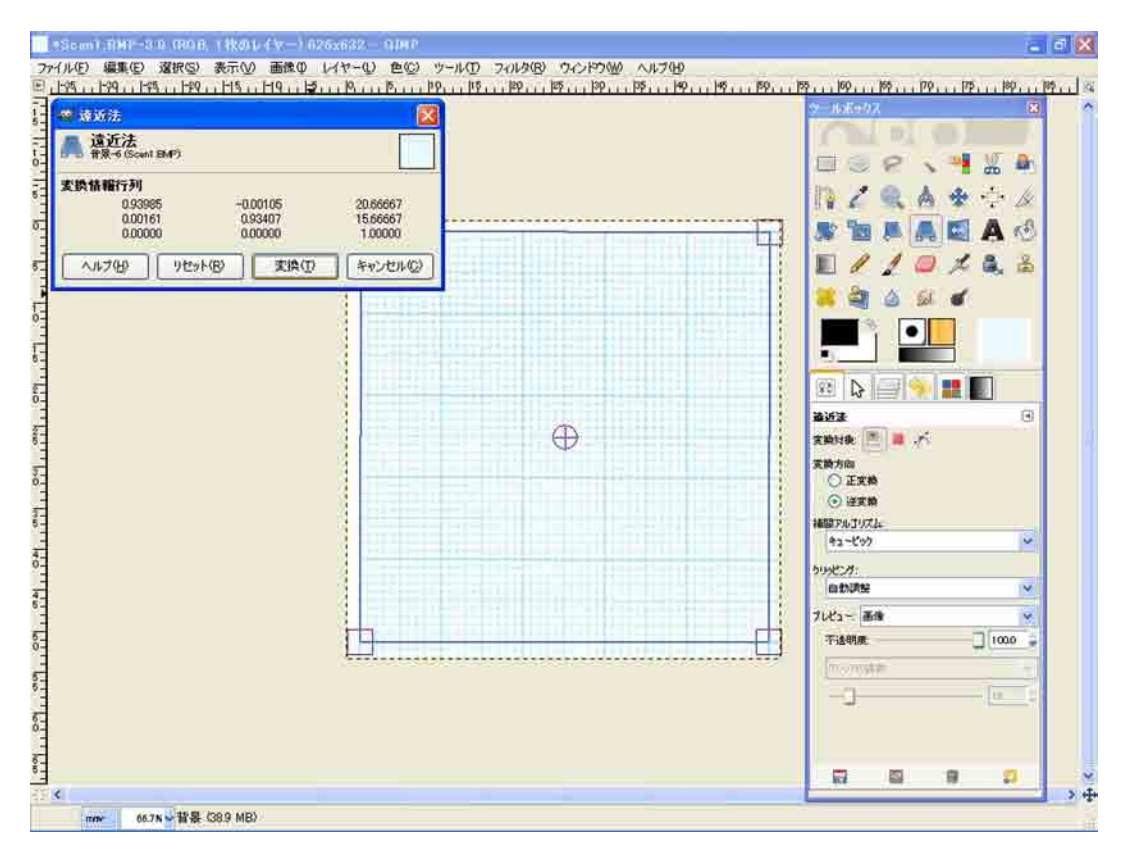

第7図 遠近法②

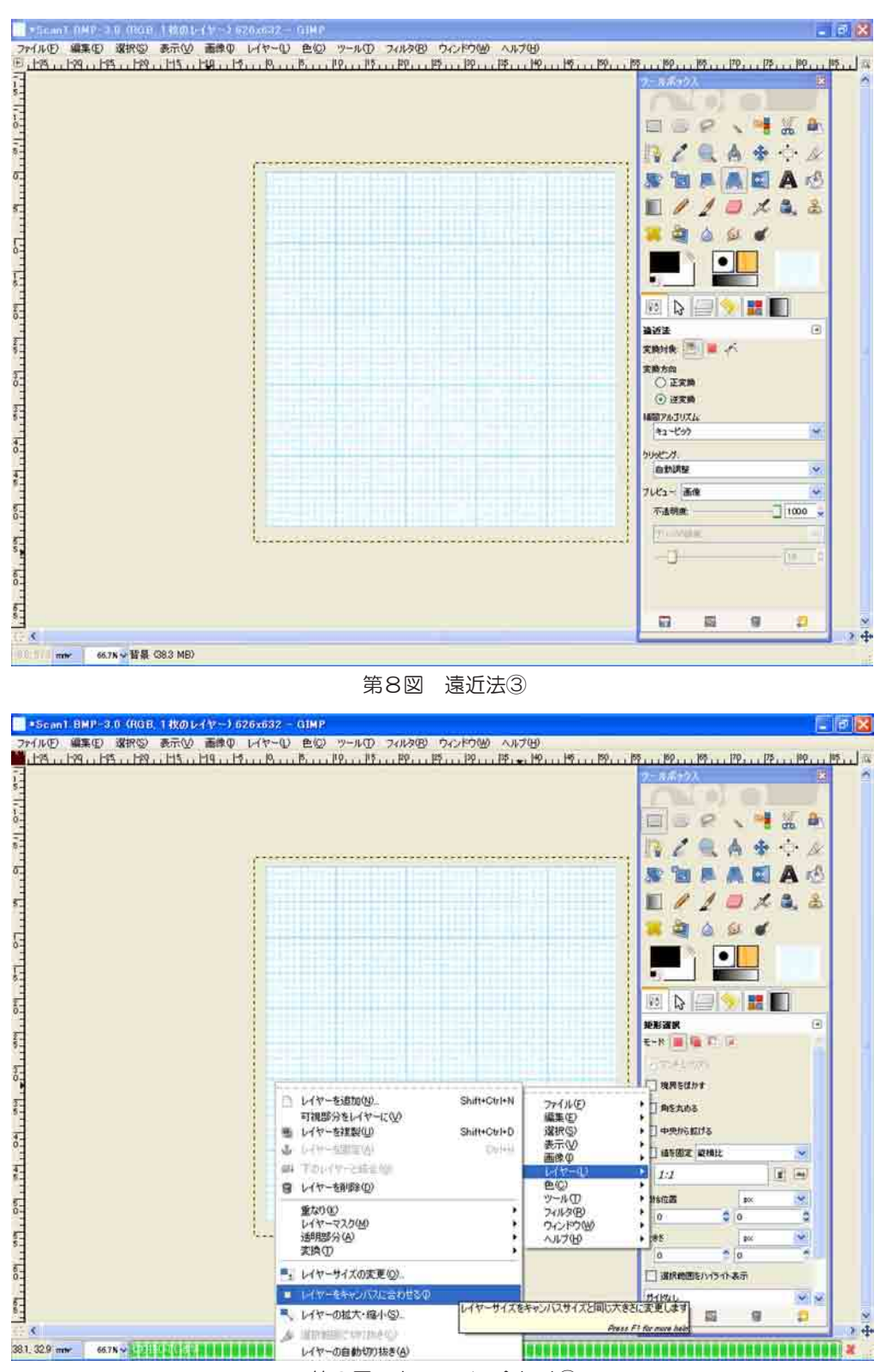

第9図 キャンバス合わせ①

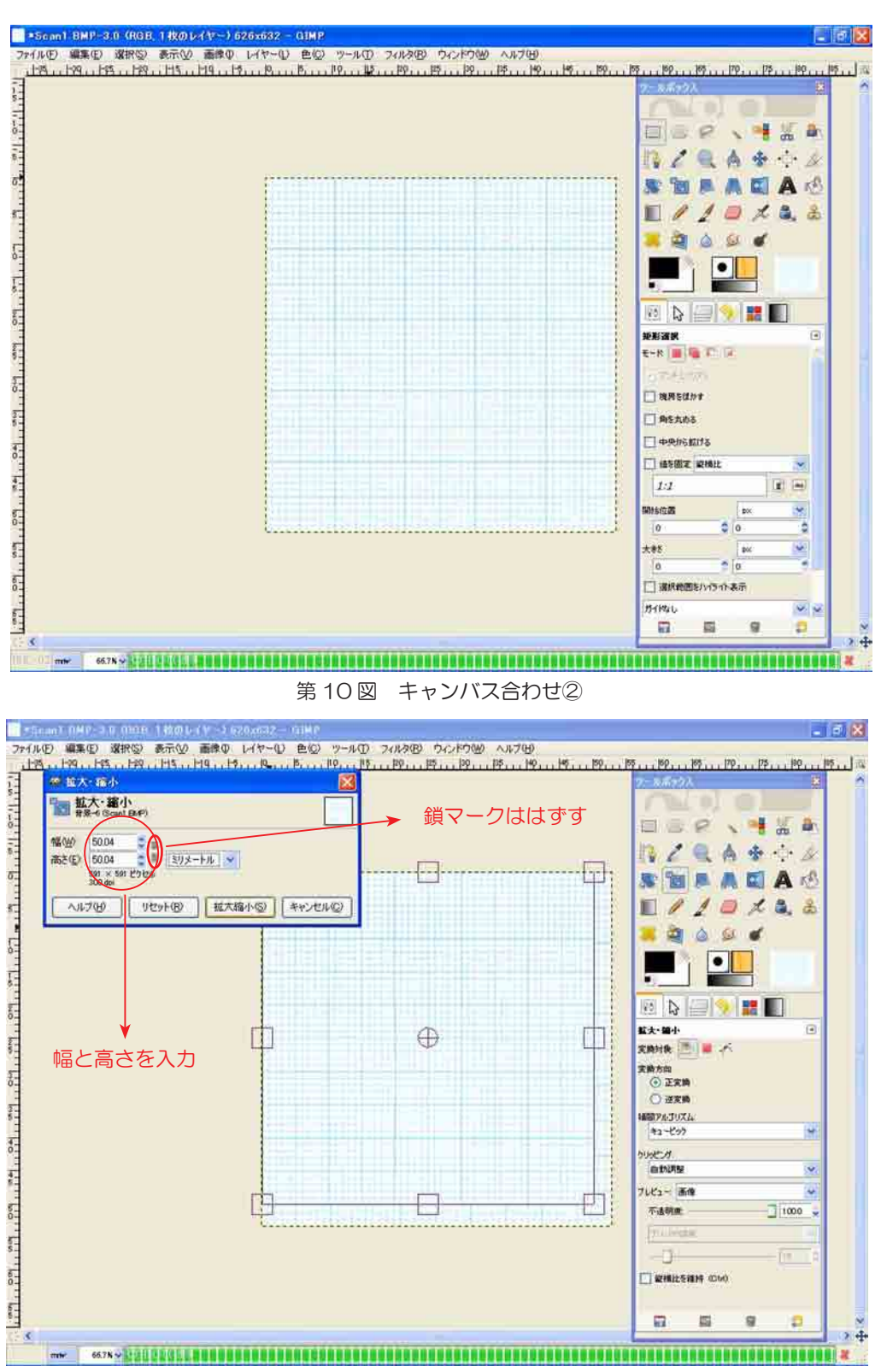

第 11 図 スケール合わせ①

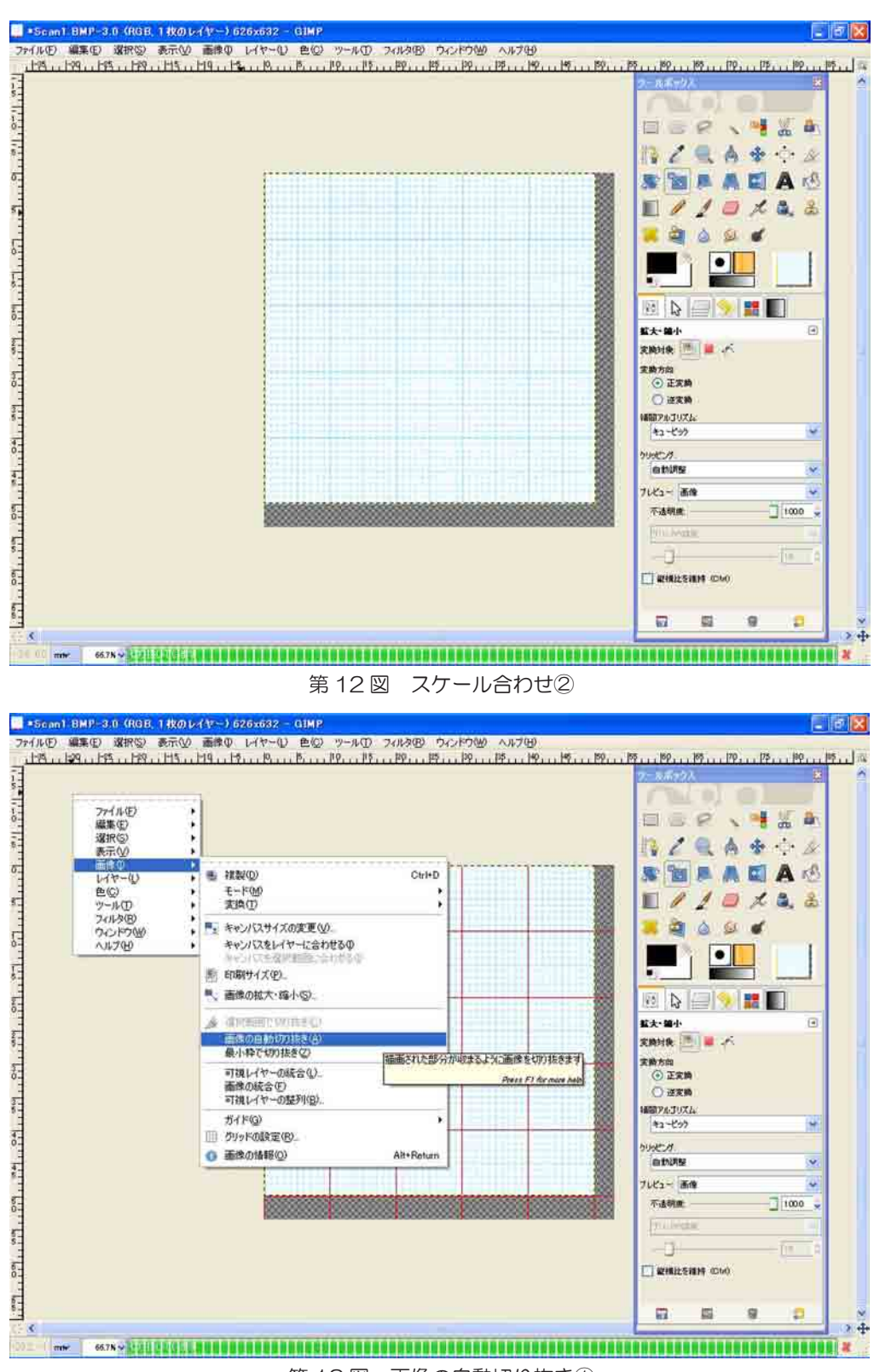

第 13 図 画像の自動切り抜き①

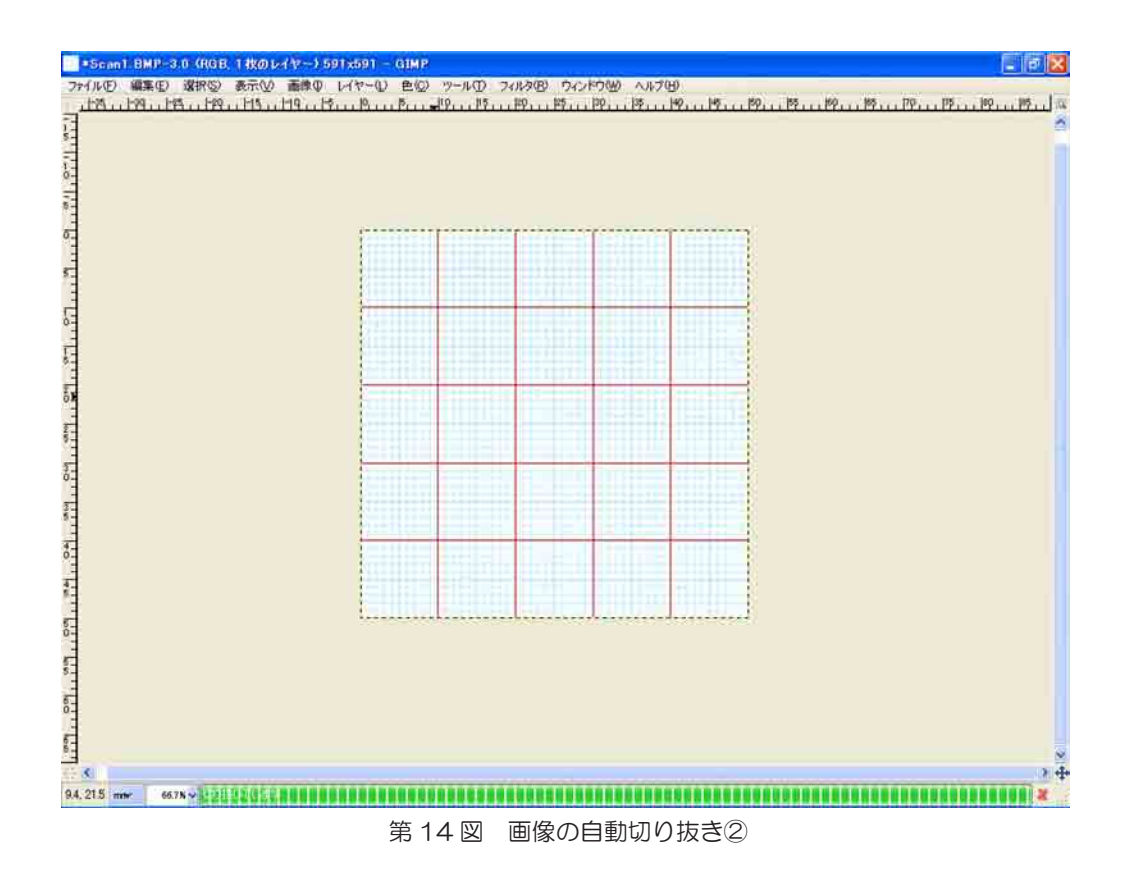

#### 5.画像保存

目的の画像補正が完了したら、ファイルを保存してください。「ファイル」→「名前を つけて保存」の順でクリックすると「画像の保存」が現れます。一番上に名前の項目があ ります。ここで名前を決めて下さい。今回は「sumple.jpg」と入力します。次に保存の 場所ですが,すぐにファイル確認ができるようにデスクトップを選択します。これで保存 をクリックして下さい。ファイルのエクスポートが表示されますが,何も気にせずエクス ポートをクリックして下さい。その後,「JPEG 形式で保存する」という内容が表示され ます。ここでは「品質」と「画像ウィンドウでプレビュー」を操作します。前者は 0 か ら 100 まで設定ができます。それに連動してファイルサイズが表示されますので, みな さんの好きな数値にしてください(何も考えなければ 100 でもいいです)。後者はどち らでも構いません(私は一応チェックを入れますが…)。あとはこの状態を「既定値とし て保存」したければ,そのボタンをクリックして下さい。次回からはこの状態で保存して いきます…。そして保存をクリックします。ファイルが jpeg 形式でデスクトップに保存 され,これで画像補正は完成です。

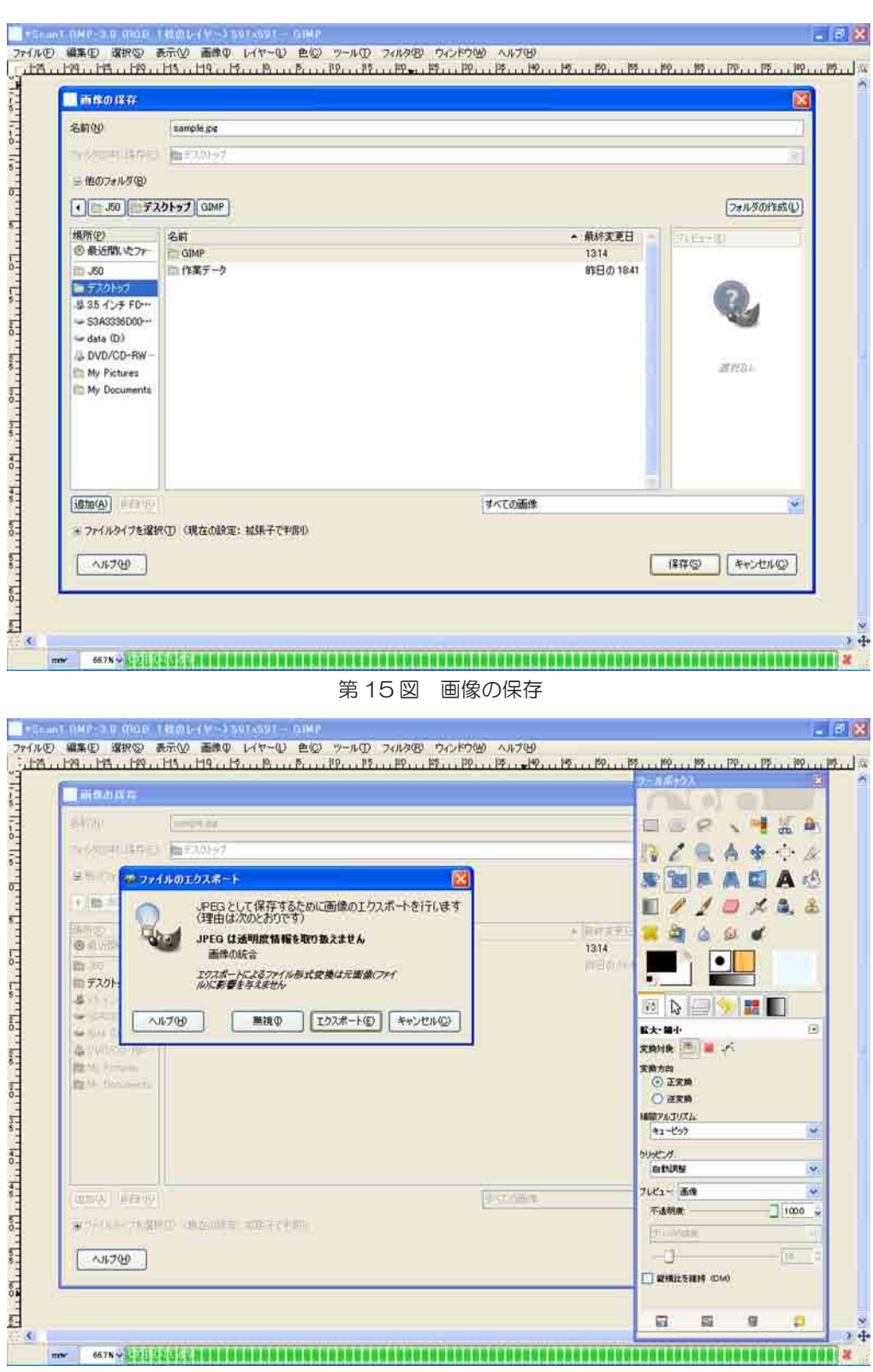

第 16 図 ファイルのエクスポート

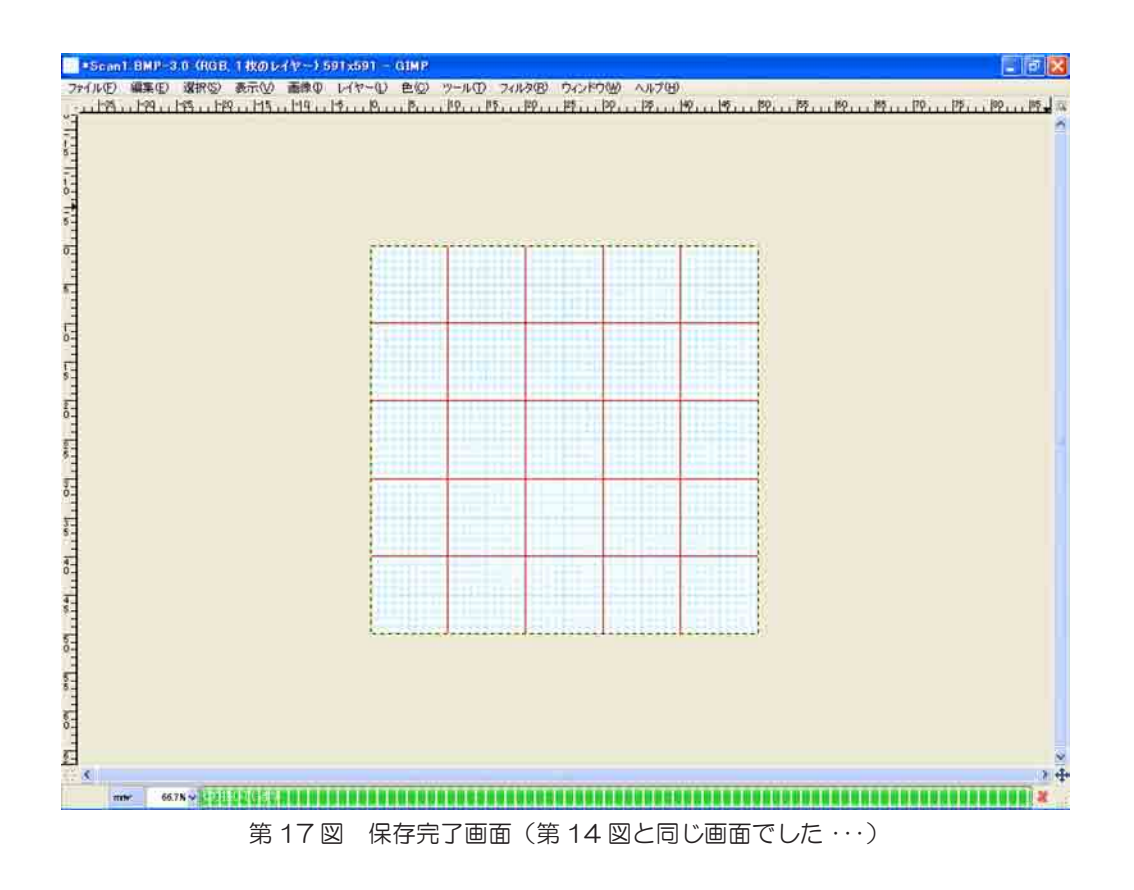

6.おわりに

 以上,フリーソフト「GIMP」による画像補正を説明してきました。作業内容は大きく 「画像取り込み」→「画像切抜き」→「画像補正」→「画像保存」に分けることができます。 このような作業は Adobe 社の「PhotoShop」でできますが,みなさん,ご承知の通り, 「PhotoShop」は有償のソフトです。誰もが購入できるソフトではありません。このよ うな機能をフリーソフトで可能にした「GIMP」に感謝です。「PhotoShop」・「GIMP」 もそうですが、そもそも画像補正をするためのソフトではなく、ビットマップグラフィッ ク編集・加工ソフトウェアで,デザイナー関連に従事する方が使用しています。しかし, 今回,紹介した機能が使用可能であることは只々驚くばかりで,改めて凄いソフトなのだ と再確認しました。今後はデジタルトレースのフリーソフト版を紹介していきます。

(2012 年 4 月 1 日)

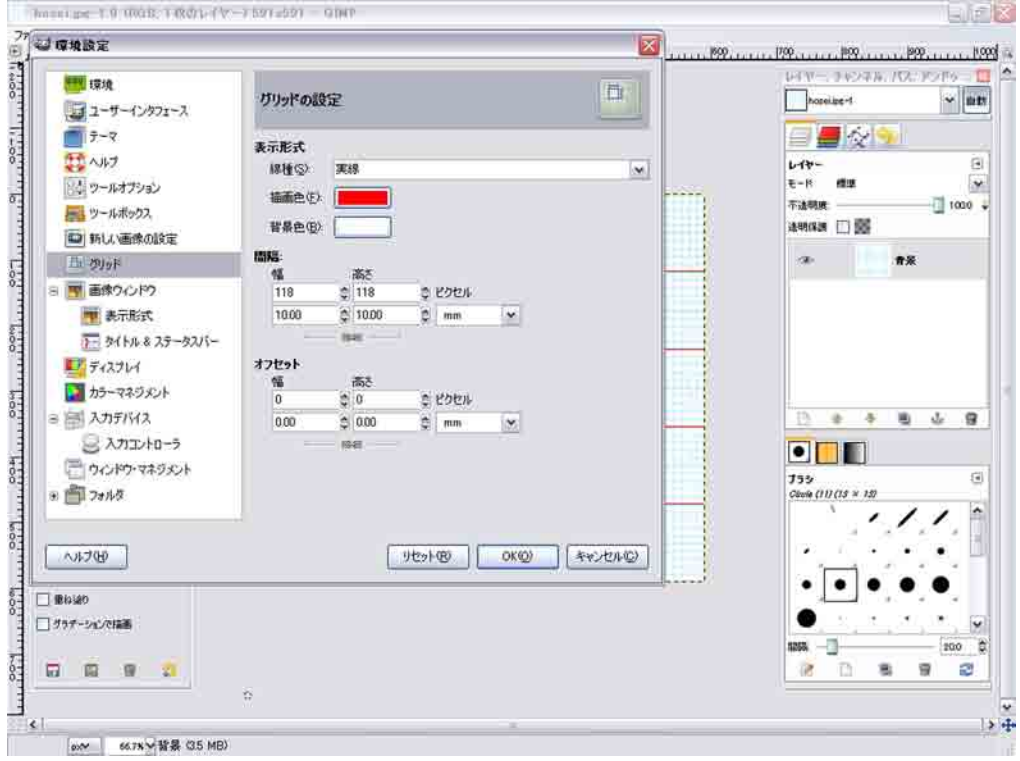

第 18 図 グリッド設定

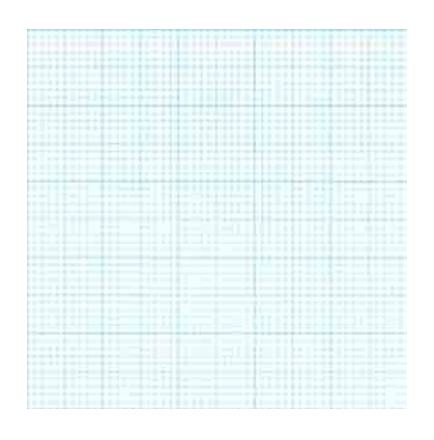